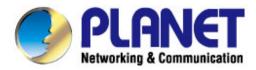

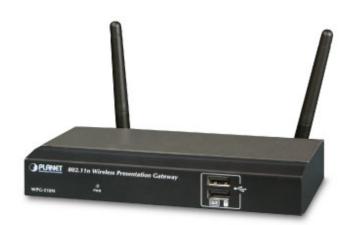

## User's Manual

# 802.11n Wireless Presentation Gateway

▶ WPG-210N

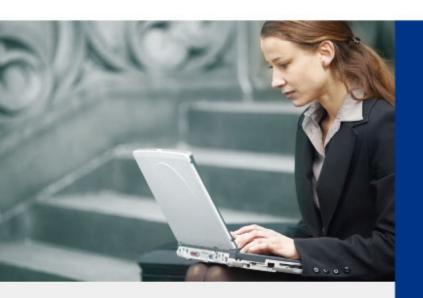

#### Copyright

Copyright © 2013 by PLANET Technology Corp. All rights reserved. No part of this publication may be reproduced, transmitted, transcribed, stored in a retrieval system, or translated into any language or computer language, in any form or by any means, electronic, mechanical, magnetic, optical, chemical, manual or otherwise, without the prior written permission of PLANET.

PLANET makes no representations or warranties, either expressed or implied, with respect to the contents hereof and specifically disclaims any warranties, merchantability or fitness for any particular purpose. Any software described in this manual is sold or licensed "as is". Should the programs prove defective following their purchase, the buyer (and not PLANET, its distributor, or its dealer) assumes the entire cost of all necessary servicing, repair, and any incidental or consequential damages resulting from any defect in the software. Further, PLANET reserves the right to revise this publication and to make changes from time to time in the contents hereof without obligation to notify any person of such revision or changes.

All brand and product names mentioned in this manual are trademarks and/or registered trademarks of their respective holders.

#### **Federal Communication Commission Interference Statement**

This equipment has been tested and found to comply with the limits for a Class B digital device, pursuant to Part 15 of FCC Rules. These limits are designed to provide reasonable protection against harmful interference in a residential installation. This equipment generates, uses, and can radiate radio frequency energy and, if not installed and used in accordance with the instructions, may cause harmful interference to radio communications. However, there is no guarantee that interference will not occur in a particular installation. If this equipment does cause harmful interference to radio or television reception, which can be determined by turning the equipment off and on, the user is encouraged to try to correct the interference by one or more of the following measures:

- 1. Reorient or relocate the receiving antenna.
- 2. Increase the separation between the equipment and receiver.
- 3. Connect the equipment into an outlet on a circuit different from that to which the receiver is connected.
- 4. Consult the dealer or an experienced radio technician for help.

#### **FCC Caution**

To assure continued compliance. (Example - use only shielded interface cables when connecting to computer or peripheral devices). Any changes or modifications not expressly approved by the party responsible for compliance could void the user's authority to operate the equipment.

This device complies with Part 15 of the FCC Rules. Operation is subject to the Following two conditions: (1) This device may not cause harmful interference, and (2) this Device must accept any interference received, including interference that may cause undesired operation.

## Federal Communication Commission (FCC) Radiation Exposure Statement

This equipment complies with FCC radiation exposure set forth for an uncontrolled environment. In order to avoid the possibility of exceeding the FCC radio frequency exposure limits, human proximity to the antenna shall not be less than 20 cm (8 inches) during normal operation.

#### **CE mark Warning**

This is a class B device, in a domestic environment; this product may cause radio interference, in which case the user may be required to take adequate measures.

#### **R&TTE Compliance Statement**

This equipment complies with all the requirements of DIRECTIVE 1999/5/CE OF THE EUROPEAN PARLIAMENT AND THE COUNCIL OF 9 March 1999 on radio equipment and telecommunication terminal Equipment and the mutual recognition of their conformity (R&TTE). The R&TTE Directive repeals and replaces in the directive 98/13/EEC (Telecommunications Terminal Equipment and Satellite Earth Station Equipment) As of April 8, 2000.

#### Safety

This equipment is designed with the utmost care for the safety of those who install and use it. However, special attention must be paid to the dangers of electric shock and static electricity when working with electrical equipment. All guidelines of this and of the computer manufacture must therefore be allowed at all times to ensure the safe use of the equipment.

#### **EU Countries Intended for Use**

The ETSI version of this device is intended for home and office use in Austria Belgium, Denmark, Finland, and France (with Frequency channel restrictions). Germany, Greece, Ireland, Italy, Luxembourg .The Netherlands, Portugal, Spain, Sweden and United Kingdom.

The ETSI version of this device is also authorized for use in EFTA member states Iceland, Liechtenstein, Norway and Switzerland.

#### WEEE regulation

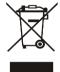

To avoid the potential effects on the environment and human health as a result of the presence of hazardous substances in electrical and electronic equipment, end users of electrical and electronic equipment should understand the meaning of the crossed-out wheeled bin symbol. Do not dispose of WEEE as unsorted municipal waste and have to collect such WEEE separately.

#### Revision

User Manual for PLANET 802.11n Wireless Presentation Gateway

Model: WPG-210N

Rev: 1.0 (December, 2012)

Part No. EM-WPG-210N\_v1.0 (2081-E60060-000)

## **Contents**

| Chapter | 1.PR | RODUC   | CT INTRODUCTION                | . 6 |
|---------|------|---------|--------------------------------|-----|
|         | 1.1  | Pac     | kage Contents                  | . 6 |
|         | 1.2  | Pro     | duct Description               | . 6 |
|         | 1.3  | Pro     | duct Features                  | . 9 |
|         | 1.4  | Pro     | duct Specification             | 10  |
| Chapter | 2.HA | ARDW    | ARE INSTALLATION               | 12  |
|         | 2.1  | Har     | dware Description              | 12  |
|         | 2    | 2.1.1   | The Front Panel                | 12  |
|         | 2    | 2.1.2   | LED Indications                | 12  |
|         | 2    | 2.1.3   | The Rear Panel                 | 12  |
|         | 2.2  | Har     | dware Connection               | 13  |
| Chapter | 3.WI | INDOV   | VS CLIENT UTILITY – WPG        | 16  |
|         | 3.1. | Sta     | rting Program                  | 16  |
|         | 3.2. | Cor     | ntrol Panel                    | 17  |
|         | 3    | 3.2.1.  | Show Receiver Information      | 18  |
|         | 3    | 3.2.2.  | Web Admin                      | 18  |
|         | 3    | 3.2.3.  | Search Receiver Device         | 19  |
|         | 3    | 3.2.4.  | Select Projection Source       | 19  |
|         | 3    | 3.2.5.  | Projection Quality             | 21  |
|         | 3    | 3.2.6.  | Projection Latency Control     | 21  |
|         | 3    | 3.2.7.  | Advanced Screen Capture        | 22  |
|         | 3    | 3.2.8.  | Send Audio to Display          | 23  |
|         | 3    | 3.2.9.  | Auto Power Manager             | 25  |
|         | 3    | 3.2.10. | Auto WiFi Connect              | 25  |
|         | 3    | 3.2.11. | Make WPG Token                 | 26  |
|         | 3    | 3.2.12. | Copy Application to Desktop    | 27  |
|         | 3    | 3.2.13. | About                          | 28  |
|         | 3    | 3.2.14. | Exit                           | 29  |
| Chapter | 4.M  | AC OS   | X CLIENT UTILITY               | 30  |
|         | 4.1. |         | c OS X Quick Connection        |     |
|         | 4.2. | Dov     | wnload Mac OS X Client Utility | 32  |
|         | 4.3. | Mai     | n User Interface               | 35  |
|         | 4.4. | Scr     | een Projection                 | 35  |
|         | 4.5. | MA      | C Audio Projection             | 36  |
| Chapter | 5.WI | EB UI   | MANAGEMENT                     | 41  |
|         | 5.1. | WP      | G-210N Homepage                | 41  |
|         | 5.2. | Dov     | vnload                         | 42  |
|         | 5.3. | Cor     | nference Control               | 43  |
|         | 5.4. | Adr     | min                            | 44  |

#### PLANET 802.11n Wireless Presentation Gateway

#### WPG-210N

| Appendix B: FAQ  |                  | 59 |
|------------------|------------------|----|
| Appendix A: Conf | guring the PCs   | 55 |
| 5.4.8.           | Reboot System    | 54 |
| 5.4.7.           | Firmware Upgrade | 53 |
|                  | Reset to Default |    |
| 5.4.5.           | Change Passwords | 52 |
| 5.4.4.           | Device Setup     | 51 |
| 5.4.3.           | OSD Setup        | 50 |
| 5.4.2.           | Network Setup    | 46 |
| 5.4.1.           | System Status    | 44 |
|                  |                  |    |

## **Chapter 1. PRODUCT INTRODUCTION**

#### 1.1 Package Contents

The following items should be contained in the package:

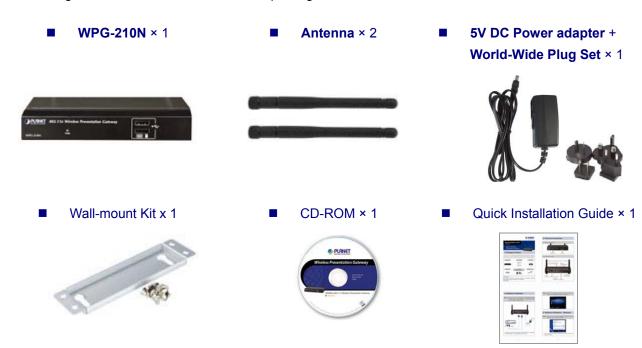

If there is any item missed or damaged, please contact the seller immediately.

#### 1.2 Product Description

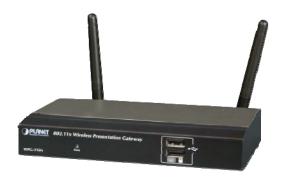

#### **Deliver Smooth Presentations Wirelessly**

PLANET WPG-210N is a wireless presentation gateway based on **IEEE 802.11n** technology. It is equipped with both **VGA** and **HDMI** video output interfaces and one 10/100Mbps Ethernet port for LAN connection. With the hardware decoding capability, the WPG-210N can project high-definition video on the screen and audio through wireless or wired LAN connections. It facilitates multiple users to freely display the presentations, images and videos via wirelessly connecting to a projector or LCD TV without swapping lots of cables.

#### Near Real-Time / High Quality Video & Audio Projection

The WPG-210N supports **near real-time** (30fps, frames per second) image screen speed and audio projection disregard to video format and resolution. Thus the WPG-210N can be used not only for **office presentation** but also for **home entertainment**. Home users can easily share the multimedia on the big monitor / screen with friends without cable hassle. Furthermore, the WPG-210N output resolution supports up to 1440 x 900 (WXGA+), which performs high quality display in presentation or full-motion video.

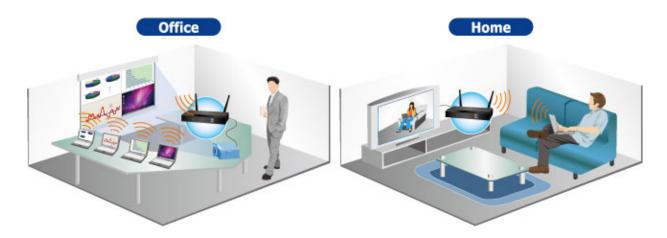

#### **Dual Video Output Interfaces**

To deliver a perfect presentation solution, the WPG-210N is equipped with two types of video output interfaces: the VGA and HDMI connectors; that make it compatible with most of the popular display devices. You can connect it to any type of projector, LCD TV, or other large screen display wirelessly right away.

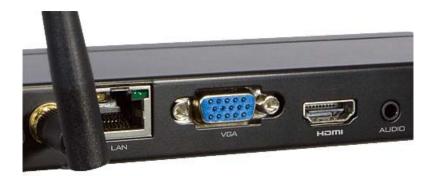

#### 4-to-1 Split Screen Projection

With this 4-to-1 split screen feature, the WPG-210N allows up to four PC / Laptop screens be projected through one projector in the same time. Therefore the participants can easily do side-by-side comparison from four PC / Laptop to increase meeting efficient.

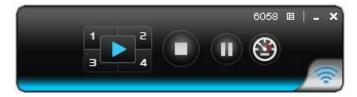

#### **High Speed 802.11n Wireless Connectivity**

The WPG-210N features latest IEEE 802.11n technology to provide improved wireless data rate speed up to 300Mbps and wider coverage. The incredible wireless speed makes it ideal for handling high bandwidth video stream, VoIP and data streams at the same time stably and smoothly. It is also backward compliant with 802.11g and 802.11b standards; thus it is no need to change the existing network for maintaining connectivity.

#### Easy to Use, Plug & Show

The embedded Windows-based utility enables the connected users directly download the utility from the WPG-210N web UI or simply execute the utility from the created USB token. It offers the most convenient way for the new user access to the presentation in seconds. Just link the PC / Laptop to the WPG-210N through wireless or Ethernet, the wireless projection can be performed via the connected projector easily.

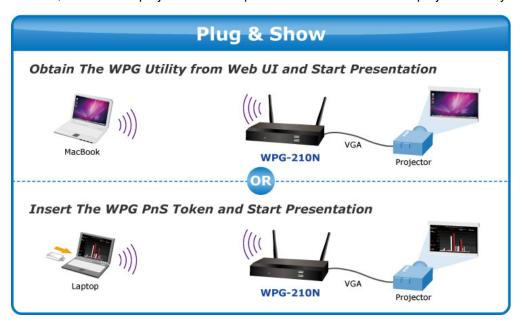

#### **Internet / Intranet Connectivity**

The WPG-210N is also a Wireless Access Point. The 10/100Mbps LAN port and 11n wireless performance ensures the participants in the meeting are able to access the Internet and Intranet all the time, even while wireless presentations are projecting.

#### **AP Client Mode**

You can enable the AP-Client Mode function to let the WPG-210N join the existing Access Point through Wi-Fi. This feature provides the flexibility of wireless network deployment in enterprise environment.

#### **Remote Desktop**

Plug standard USB keyboard or mouse into the USB port in front panel of WPG-210N, you can control your PC remotely. You don't have to stand still aside of PC or WPG-210N, and it makes your presentation easily and freely.

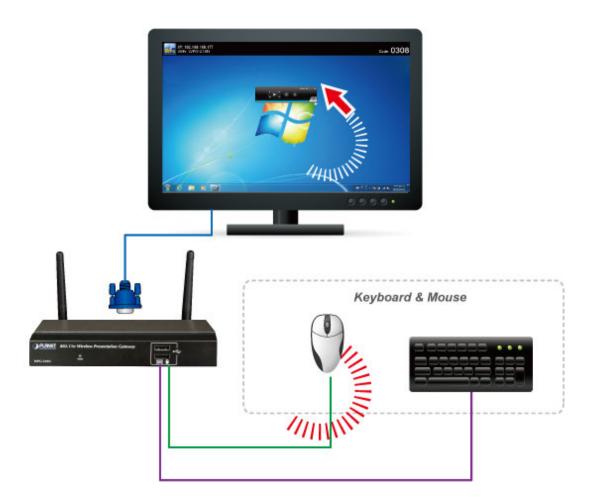

#### 1.3 Product Features

- Wirelessly Project Multimedia with Laptops and Macs
- Up to 30FPS Network Screen Projection
- VGA / 720p HDMI output
- 4-to-1 Split Screen Projection
- Audio / Video Streaming
- Plug & Show
- 802.11n Wi-Fi AP & AP-client Mode
- Mouse / Keyboard Remote Operation
- Web browser management
- Windows XP / Vista / 7, Mac OS X support
- Multiple users access
- Compact size convenient for installation and placement

## 1.4 Product Specification

| Product                          | WPG-210N                                   |                                                |  |
|----------------------------------|--------------------------------------------|------------------------------------------------|--|
| Hardware Specification           |                                            |                                                |  |
|                                  | Video                                      | VGA Port: D-Sub 15-Pin female port<br>HDMI 1.2 |  |
| Intouface                        | Audio Out                                  | 2.5mm stereo jack                              |  |
| Interfaces                       | LAN                                        | 10/100Base-TX RJ-45                            |  |
|                                  | Wireless<br>LAN                            | IEEE 802.11n 300Mbps                           |  |
| Antenna                          | Gain                                       | 2 x 2dBi RP-SMA detachable antenna             |  |
| Antonia                          | Orientation                                | Omni-directional                               |  |
| LED Indicators                   | Power                                      | Chini directional                              |  |
| Material                         | Metal                                      |                                                |  |
| Dimension (W x D x H)            | 160 x 60.3 x 3                             | 30mm                                           |  |
| Weight                           | 312g                                       |                                                |  |
| Power                            |                                            | er adaptor 5V DC input 2.6A                    |  |
| Wireless Interface Specification |                                            | or adapter ov. 2 o input 2.00 :                |  |
| Standard                         | Compliance w                               | vith IEEE 802.11n                              |  |
|                                  | •                                          | mpatible with IEEE 802.11b/g                   |  |
| Frequency Band                   | 2.412 ~ 2.4835GHz                          |                                                |  |
| Wireless Data Rate               | Up to 300Mbps                              |                                                |  |
| Wireless Channel                 | America/ FCC: 2.412~2.462GHz (11 Channels) |                                                |  |
|                                  |                                            | : 2.412~2.472GHz (13 Channels)                 |  |
|                                  | Japan/ TELE(                               | C: 2.412~2.4835GHz (14 Channels)               |  |
| Receive Sensitivity              | 802.11b: 11M                               | -76 dBm                                        |  |
|                                  | 802.11g: 54M                               | -67dBm                                         |  |
|                                  | 802.11n: 65M                               | (HT20) -64dBm                                  |  |
|                                  | 1501                                       | И (HT40) -61dBm                                |  |
| Wireless Security                | IEEE Standar                               | d 64/128 bit WEP / WPA / WPA2-PSK              |  |
| Operation Mode                   | AP (Access P                               | Point)                                         |  |
|                                  | AP Client                                  |                                                |  |
| Video Display                    |                                            |                                                |  |
| Supported PC / Laptop            | SVGA (800x6                                | 00) / XGA (1024x768)                           |  |
| Resolution                       | SXGA (1280x                                | (1024) / WXGA (1280x768)                       |  |
|                                  | WSXGA (144                                 | 0x900, 1600x1024) / UXGA (1600x1200)           |  |
|                                  | WUXGA (192                                 | 0x1200) / QXGA (2048x1536) / Others            |  |
| Supported Output Resolution      | VGA:                                       |                                                |  |
|                                  | `                                          | x600) / XGA (1024x768)                         |  |
|                                  | `                                          | 0x768) / WXGA(1280x800)                        |  |
|                                  | `                                          | 60x768) / WXGA+ (1440x900)                     |  |
|                                  | HDMI:                                      |                                                |  |
|                                  | 720p (1280                                 | x720)                                          |  |

| System Management          |                                      |
|----------------------------|--------------------------------------|
| Protocol                   | TCP/IP                               |
| IP Configuration           | Automatic: DHCP                      |
|                            | Manual: Static IP address            |
| Management                 | Web-Based configuration              |
| Supported Windows Account  | Administrators                       |
| Right                      | Limited User                         |
|                            | Guest                                |
| Supported Operation System | Windows XP / Vista / 7               |
|                            | Windows Mobile 5/6                   |
|                            | Mac OS X 10.5 and above              |
| Language Support           | English                              |
|                            | Tradition Chinese                    |
|                            | Simplified Chinese                   |
|                            | Japanese                             |
|                            | Korean                               |
| Standard Conformance       |                                      |
| IEEE Standards             | IEEE 802.11n (2T2R, up to 300Mbps)   |
|                            | IEEE 802.11g                         |
|                            | IEEE 802.11b                         |
|                            | IEEE 802.3 10Base-T                  |
|                            | IEEE 802.3u 100Base-TX               |
| Environment                |                                      |
| Temperature                | Operating: 0 ~ 40 Degree C           |
| Temperature                | Storage: -10 ~ 60 Degree C           |
| Ll. midito                 | Operating: 10 ~ 90% (Non-Condensing) |
| Humidity                   | Storage: 10 ~ 80% (Non-Condensing)   |

## **Chapter 2. HARDWARE INSTALLATION**

Please follow the instructions below to build the wireless network connection between WPG-210N, display equipment and your computers.

#### 2.1 Hardware Description

#### 2.1.1 The Front Panel

The front panel provides a simple interface monitoring the wireless presentation gateway. Figure 2-1 shows the front panel of WPG-210N.

#### Front Panel

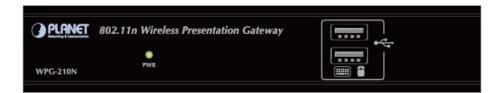

Figure 2-1 WPG-210N Front Panel

■ USB Port: USB 2.0 Ports for USB keyboard and mouse.

User can control the projecting PC remotely by simply plugging standard USB keyboard or mouse into WPG-210N.

#### 2.1.2 LED Indications

The front panel LEDs indicates instant status of system power; and helps monitor and troubleshoot when needed. Below table show the LED indications of the Wireless Present Gateway.

| LED (Green) | Description |
|-------------|-------------|
| On          | Power On    |
| Off         | Power Off   |

#### 2.1.3 The Rear Panel

Rear Panel

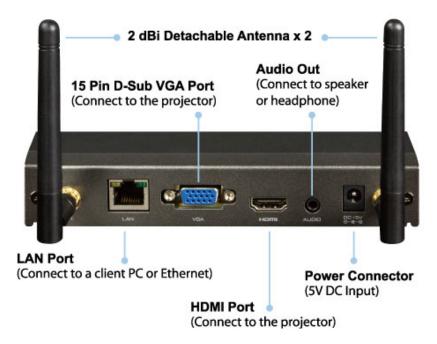

Figure 2-2 the WPG-210N Rear Panel

#### 2.2 Hardware Connection

**Step 1.** Please turn off your projector first, and connect **HDMI** or **D-sub** cable of the projector to WPG-210N. Then you can power on WPG-210N.

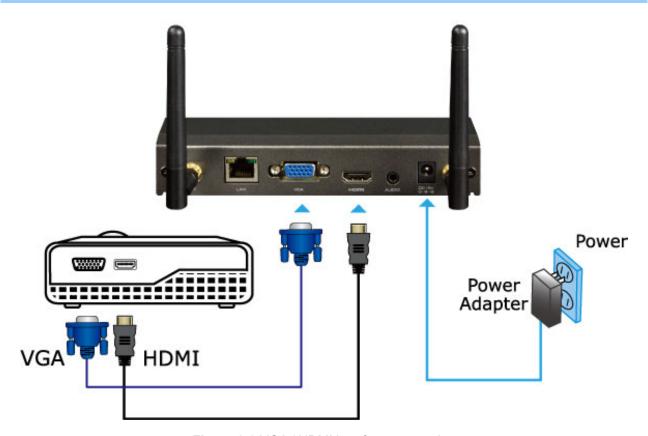

Figure 2-3 VGA / HDMI interface connection

Step 2. When the projector shows the default screen as below, it indicates WPG-210N is ready now.

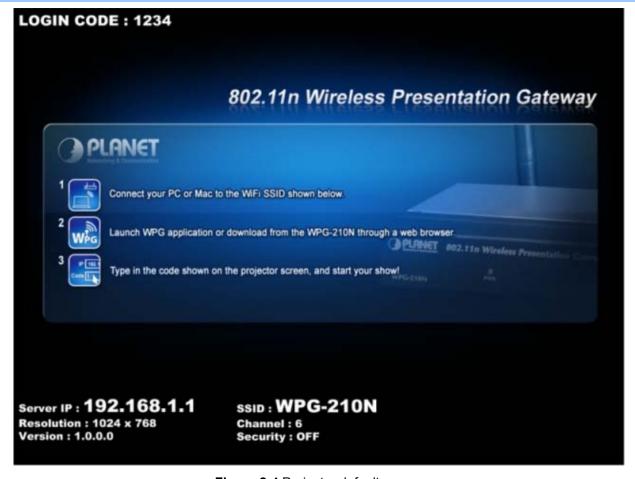

Figure 2-4 Projector default screen

**Step 3.** User your laptop or desktop to site survey the wireless signal of WPG-210N, and connect your PC with it wirelessly. The default SSID is **WPG-210N**.

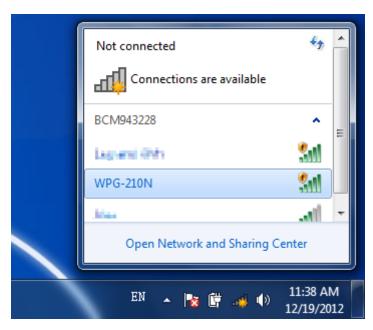

Figure 2-5 Windows platform wireless site survey

**Step 4.** Open the web browser and it will redirect to WPG-210N web page automatically, or you can enter the default IP address **192.168.1.1** to access it.

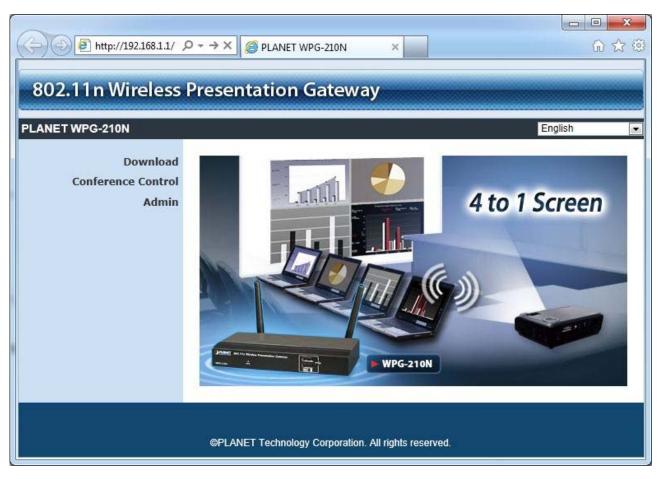

Figure 2-6 WPG-210N Web UI screenshot

Now you can configure the WPG-210N and download the client utility (**WPG**) of Windows 7/Vista/XP or Windows Mobile 5/6 via web UI. For further information of the configurations, please refer to the following chapters.

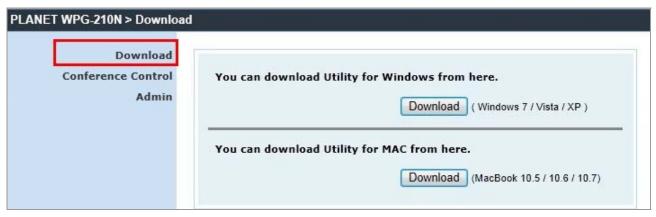

## Chapter 3. WINDOWS CLIENT UTILITY - WPG

#### 3.1. Starting Program

After installing **WPG** (**W**ireless **P**resentation **G**ateway) utility downloaded from the web page of WPG-210N, please follow the steps below to start.

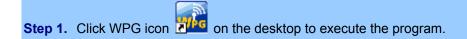

**Step 2.** WPG will start to search the available access points automatically if you have not connected your PC to WPG-210N manually. When the WPG-210N is displayed in the list, please click it to connect and then enter the Login Code shown on the projector screen.

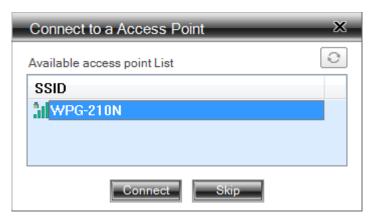

Figure 3-1 WPG Utility – Access Point connection

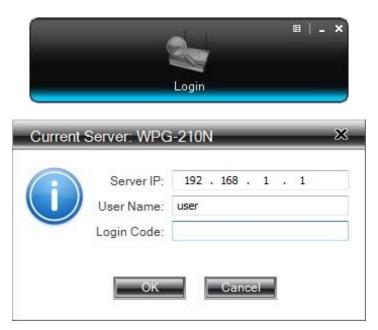

Figure 3-2 WPG Utility – Access Point Login

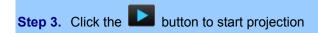

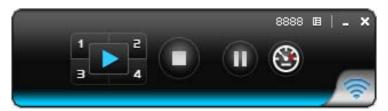

Figure 3-3 WPG Utility – Control Panel

#### 3.2. Control Panel

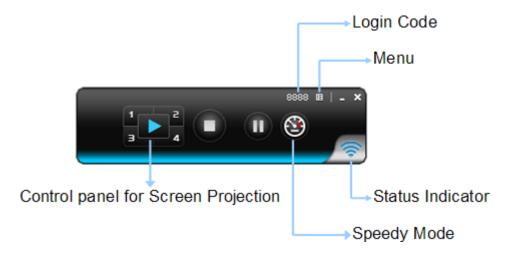

Figure 3-4 WPG Utility – Control Panel function Introduction

| Button | Description                  | Button     | Description                  |
|--------|------------------------------|------------|------------------------------|
|        | Start Full Screen Projection | 4          | Project to Split No. 4       |
| 1      | Project to Split No. 1       |            | Stop projecting              |
| 2      | Project to Split No. 2       |            | Freeze The Projection Screen |
| 3      | Project to Split No. 3       | <b>(3)</b> | Switch to Speedy Mode        |

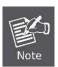

Turning the Speedy Mode ON will have the smoother video performance. However the latency will increase.

Please refer to the following sections for detailed instructions of the menu.

#### 3.2.1. Show Receiver Information

Click "**Show Receiver Information**", it will display the Receiver Information, such as WiFi Name, IP Address and code on the upper of desktop, it will close automatically after 30 seconds.

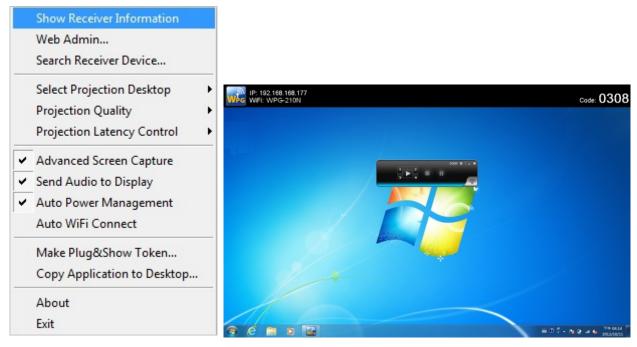

Figure 3-5 WPG Utility – Show Receiver Information

#### 3.2.2. Web Admin

Click "**Web Admin**" to open the web UI page of WPG-210N. With regard to the web management UI page, please refer to the next chapter.

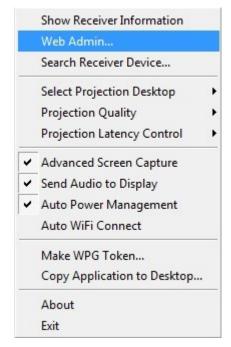

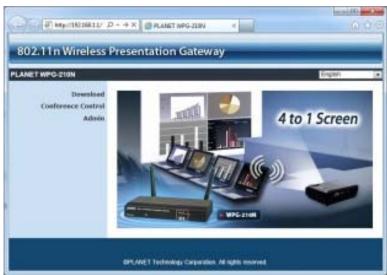

Figure 3-6 WPG Utility - Web Admin

#### 3.2.3. Search Receiver Device

Click "Search Receiver Device", it will disconnect from current receiver and search the receiver again.

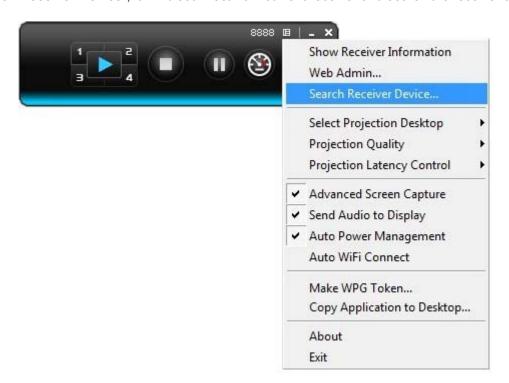

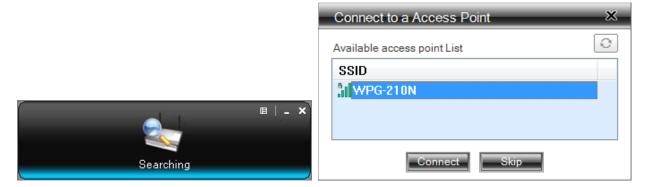

Figure 3-7 WPG Utility -Search Receiver Device

#### 3.2.4. Select Projection Source

Click the "Select Projection Source" then you can select to project the main screen of desktop or the virtual extended screen.

| Object                                                                          | Description                                                         |  |
|---------------------------------------------------------------------------------|---------------------------------------------------------------------|--|
| Main Desktop                                                                    | When "Main Desktop" is selected, WPG-210N will project out the main |  |
|                                                                                 | desktop screen.                                                     |  |
| Extended Desktop When "Extended Desktop" is selected, WPG-210N will project out |                                                                     |  |
|                                                                                 | virtual screen.                                                     |  |

The virtual second monitor is invisible, but it is just right of the main one. Just pull the presentation item out of right side screen, and you'll see it appears on the projector screen.

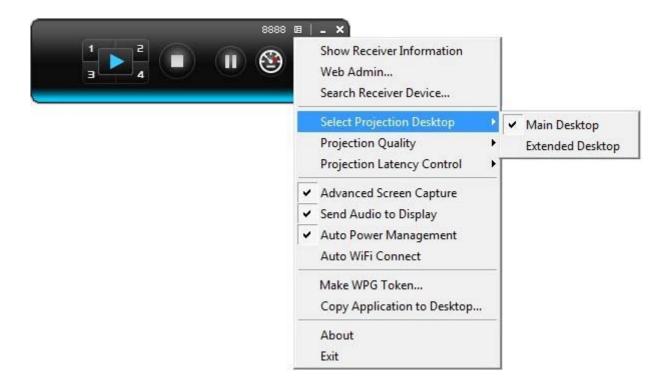

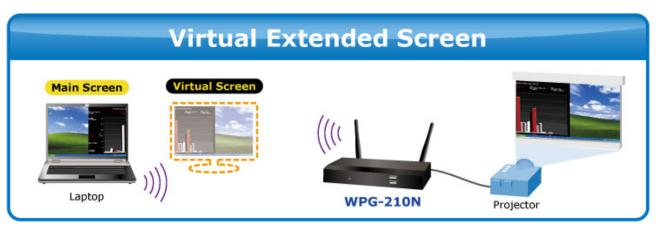

Figure 3-8 Virtual Extended Screen

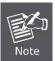

For Windows XP system, before starting the Extended Desktop screen projection, please install the "VDD.exe" (Virtual Display Driver) first on your computer. Please find the software in the CD-ROM.

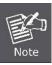

For Windows 7/Vista Starter edition, it can't support extended screen.

#### 3.2.5. Projection Quality

Click the "**Projection Quality**", choose "Normal" for faster projection speed with lower screen image quality, and "Best" for clear screen image quality but slower projection speed.

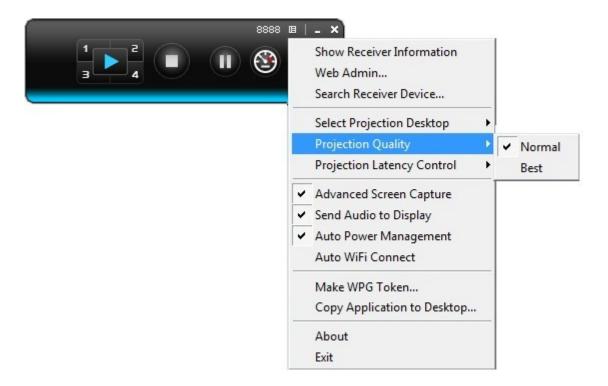

Figure 3-9 WPG Utility – Projection Quality

#### 3.2.6. Projection Latency Control

The Projection Latency Control provides the option to support "Auto" latency control and "Shortest (Application Mode)".

- For the "Auto" mode, it will trigger the longer latency but much smooth performance when you are watching video, and change back to shortest latency mode when it detect you are moving the mouse cursor.
- For the "Shortest (Application Mode)", it will always keep the shortest latency to provide the most responsive operation performance

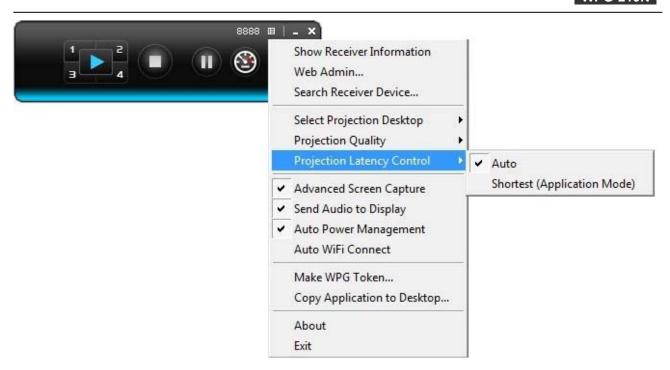

Figure 3-10 WPG Utility - Projection Latency Control

#### 3.2.7. Advanced Screen Capture

If you enable "Advanced Screen Capture", all the tip windows and other layered windows (include the main UI) will be projected to the projector screen. However, the mouse cursor may blink from time to time when it is projecting.

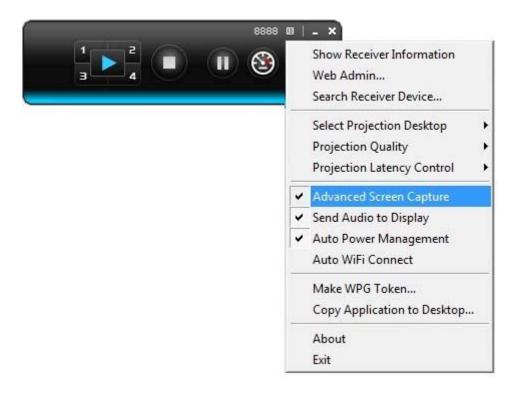

Figure 3-11 WPG Utility – Advanced Screen Capture

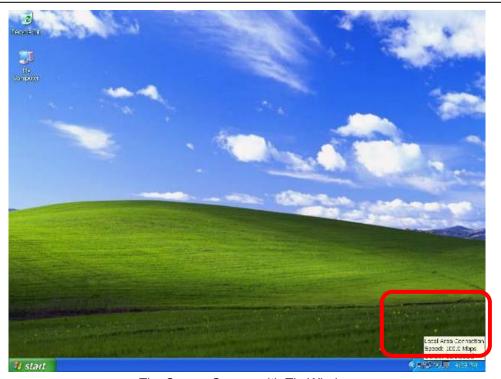

The Source Screen with Tip Window

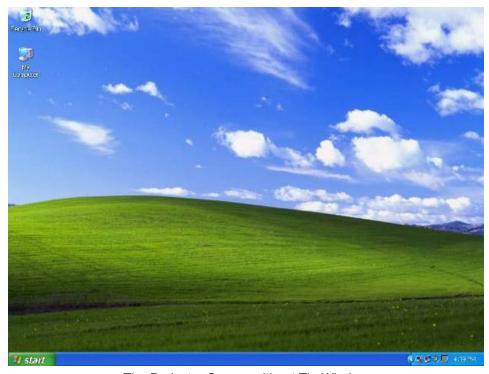

The Projector Screen without Tip Window

#### 3.2.8. Send Audio to Display

"Send Audio to Display" can project the audio wirelessly. Via the audio out jack, you can connect a speaker with WPG-210N and get more powerful volume than it in the laptop.

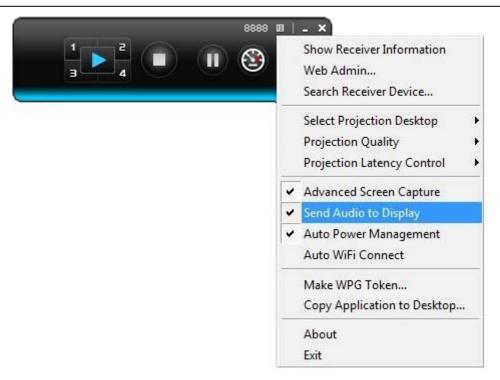

Figure 3-12 WPG Utility - Send Audio to Display

Before starting the Audio Projection, please install the "**VAC.exe**" (Virtual Audio Control) first on your computer. Please find the software in the CD-ROM and you can hear the audio from the device when projecting.

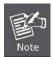

If the screen below appears during the installation of VAC, please click "Continue Anyway" button to continue.

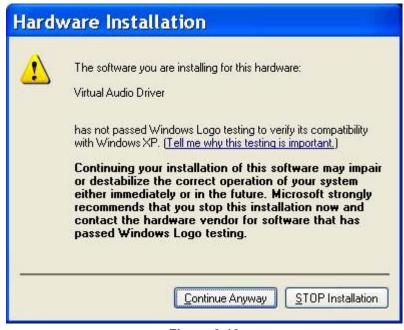

Figure 3-13

#### 3.2.9. Auto Power Manager

If "Auto Power Manager" is enabled, WPG will turn the Windows Power Scheme from current settings to "High Performance" for getting the highest projection performance. However, you can still click it again to disable this function, and restore your power scheme immediately.

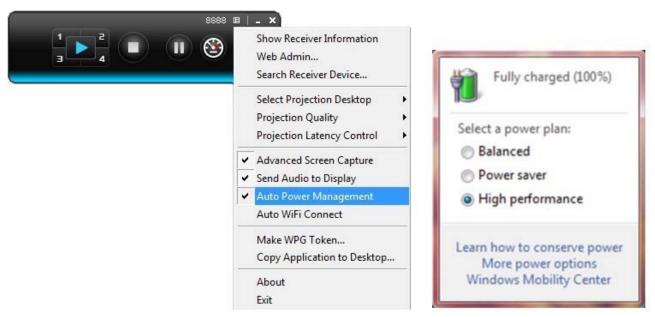

Figure 3-14 WPG Utility – Auto Power Manager

#### 3.2.10. Auto WiFi Connect

Click "Auto WiFi Connect" to enable the auto WiFi discovery and connection function for quick wireless connection established.

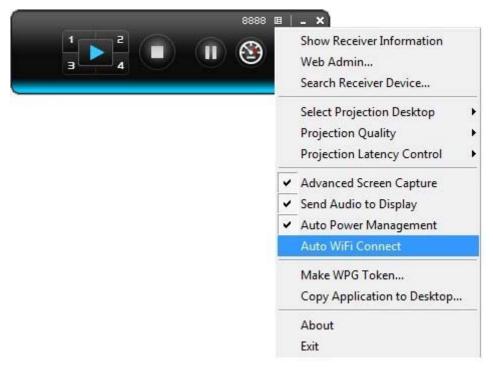

Figure 3-15 WPG Utility - Auto WiFi Connect

#### 3.2.11. Make WPG Token

Click "Make WPG Token" to make a USB WPG Token, then you can insert the USB drive to any PC you want to make a presentation without installing any driver. Follow the instructions below to make the WPG Token.

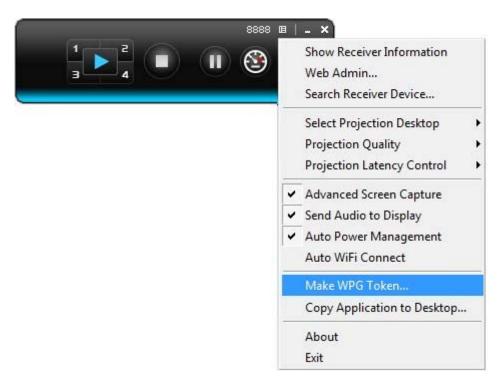

Figure 3-16 WPG Utility - Make WPG Token

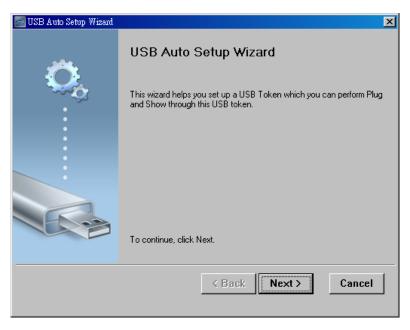

Figure 3-17 USB Auto Setup Wizard

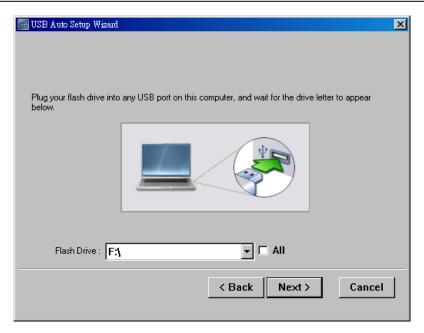

Figure 3-18 USB Auto Setup Wizard

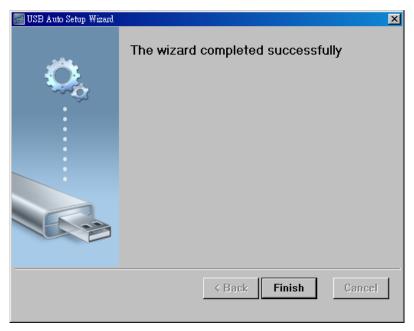

Figure 3-19 USB Auto Setup Wizard

#### 3.2.12. Copy Application to Desktop

Click the "Copy Application to desktop", then it will copy the application to your desktop immediately even you don't have the system privilege.

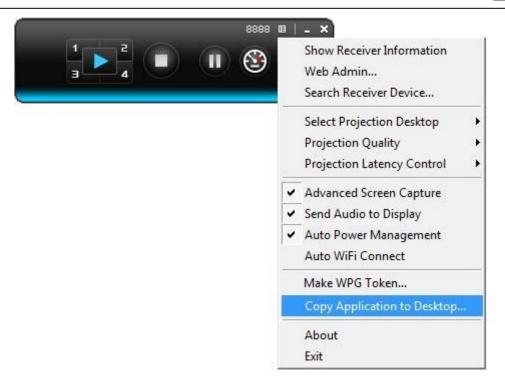

Figure 3-20 WPG Utility - Copy Application to Desktop

#### 3.2.13. About

Click "About" to show the system information. It includes the client version, server IP address, and login code.

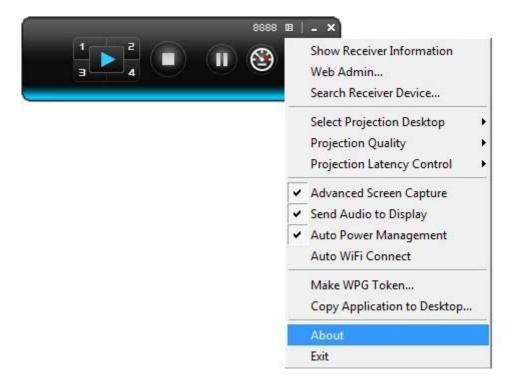

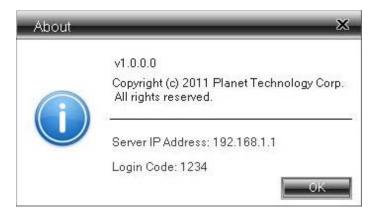

Figure 3-21 WPG Utility - About

#### 3.2.14. Exit

Click "Exit" to exit the WPG utility. It will stop the current projection and close the application immediately.

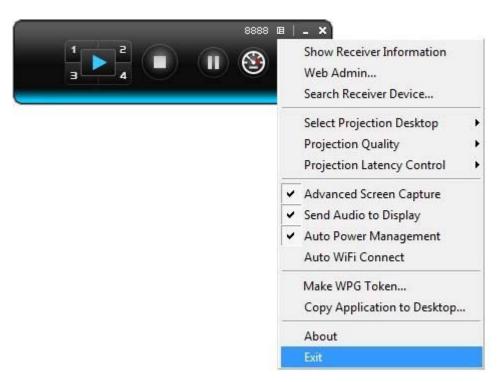

Figure 3-22

## **Chapter 4.MAC OS X CLIENT UTILITY**

#### 4.1. Mac OS X Quick Connection

**Step 1**: Right-Click on the **network icon** displayed in the system tray

The AirPort Network Connection menu will appear

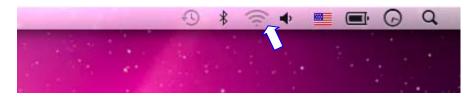

Figure 4-1

Step 2: Highlight and select the wireless network (SSID) to connect

- (1) Select and SSID [WPG-210N]
- (2) Double-click on the selected SSID

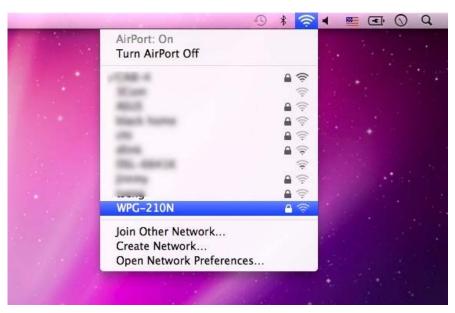

Figure 4-2

#### Step 3: Enter the encryption key of the WPG-210N

- (1) Enter the encryption key that configured in section 5.4.2
- (1) Click the [Join] button

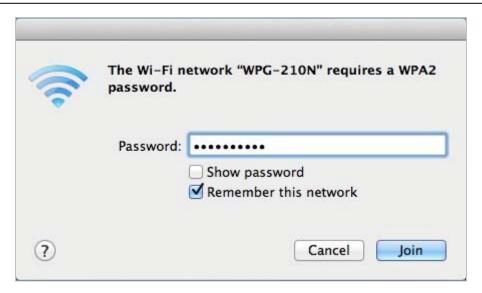

Figure 4-3

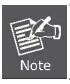

If you will connect this WPG-210N in the future, check [Remember this network].

**Step 4**: Check if the AirPort is connect to the selected wireless network.

If "Yes", then there will be a "check" symbol in the front of the SSID.

**Step 5**: Open the web browser and it will redirect to WPG-210N home page automatically. Or you can enter the default IP address <a href="http://192.168.1.1">http://192.168.1.1</a> to access it.

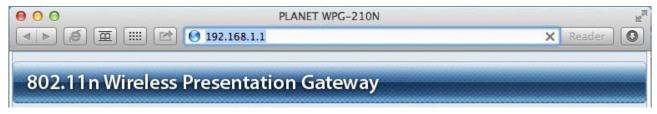

Figure 4-4

After a moment, the main screen appears as Figure 4-5

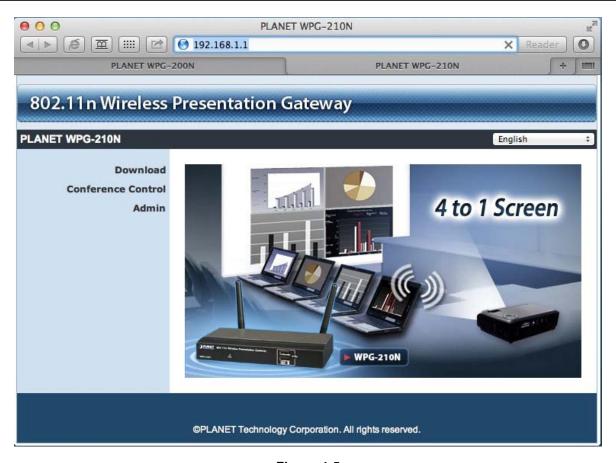

Figure 4-5

## 4.2. Download Mac OS X Client Utility

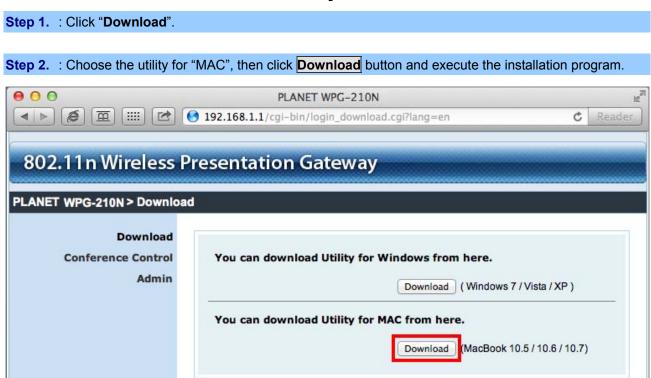

Figure 4-6

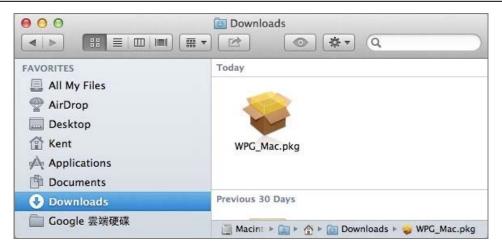

Figure 4-7

#### **Step 3.** : Follow Installation Wizard instructions to proceed till the installation process complete.

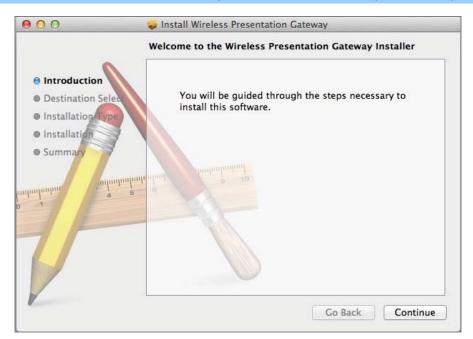

Figure 4-8

#### Step 4. Click "WPG" icon to execute the program.

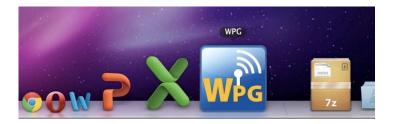

**Step 5.** WPG will start to search the available access points automatically if you have not connected your MAC to WPG-210N manually. When the WPG-210N is displayed in the list, please click it to connect and then enter the Login Code shown on the projector screen.

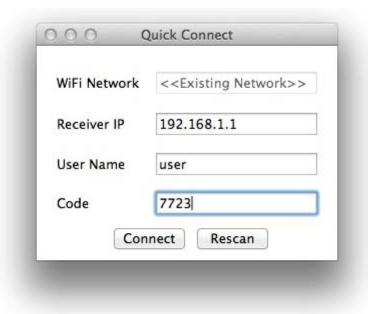

Figure 4-9

#### Step 6. Click "WPG" icon to execute the program.

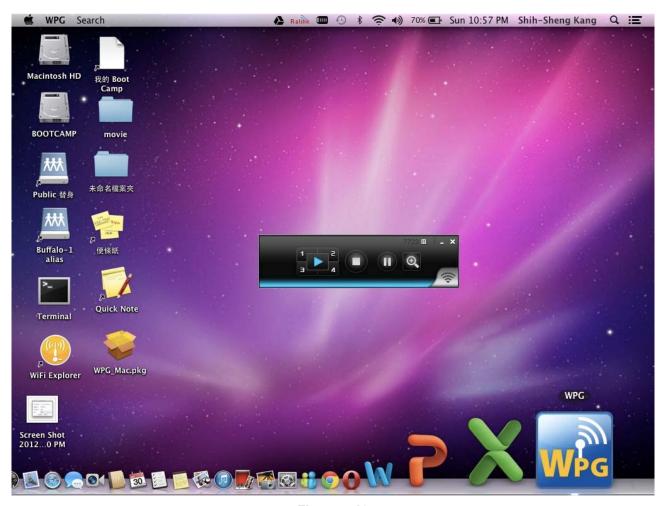

Figure 4-10

#### 4.3. Main User Interface

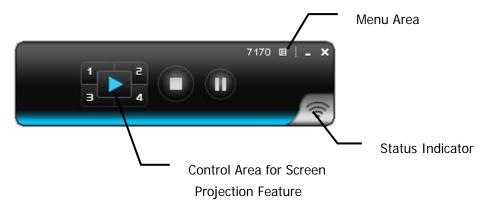

Figure 4-11

#### 4.4. Screen Projection

Click the "Play" button for full or split screen, you can project the main screen on to the display immediately, click the "Pause" button, you can freeze you projection screen, and click the "Stop" button to stop projecting your screen.

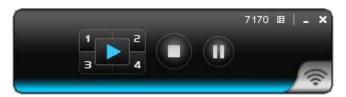

Figure 4-12

| Button | Description            |
|--------|------------------------|
|        | Full Screen projection |
| 1      | Project to Split #1    |
| 2      | Project to Split #2    |
| 3      | Project to Split #3    |
| 4      | Project to Split #4    |
|        | Stop projecting        |
|        | Pause projecting       |

#### 4.5. MAC Audio Projection

First, before starting Audio Projection, please install the "**Soundflower.mpkg**" (MAC system extension for audio using) on your computer. Please find the software in bundled CD-ROM.

Second, click menu to open function list and enable Audio Projection, then you can hear the audio from device when projecting.

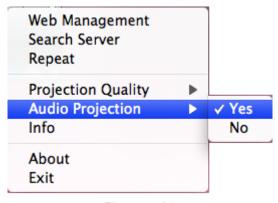

Figure 4-13

- 1) Execute the "Soundflower.pkg" in the Mac OS.
- 2) It will pop up a window "Welcome to the Soundflower Installer", and then please click "Continue".

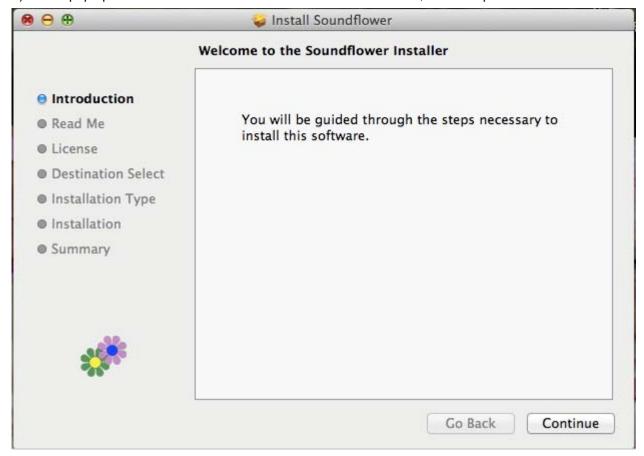

Figure 4-14

3) After read the important information, please click "Continue" to go to the next step.

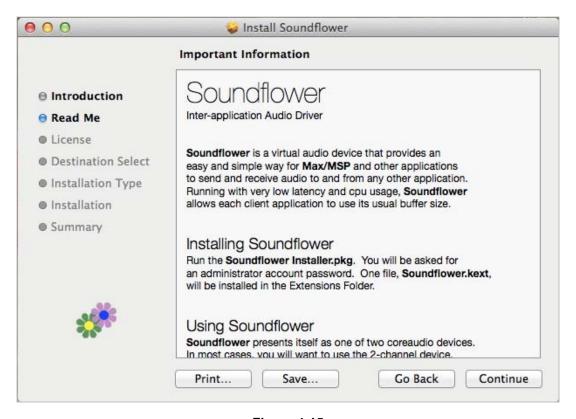

Figure 4-15

4) Select the language, and click "Continue".

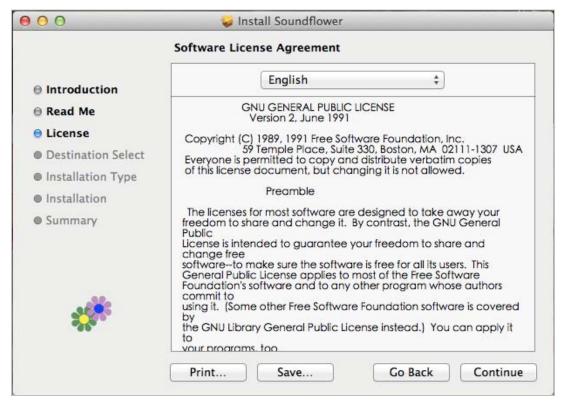

Figure 4-16

5) Click "Agree" and then click "Continue".

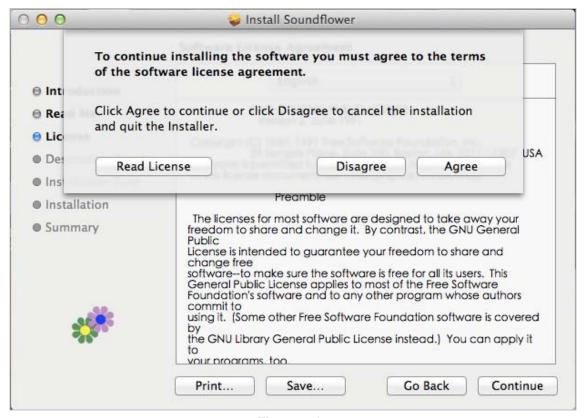

Figure 4-17

6) Click "Install".

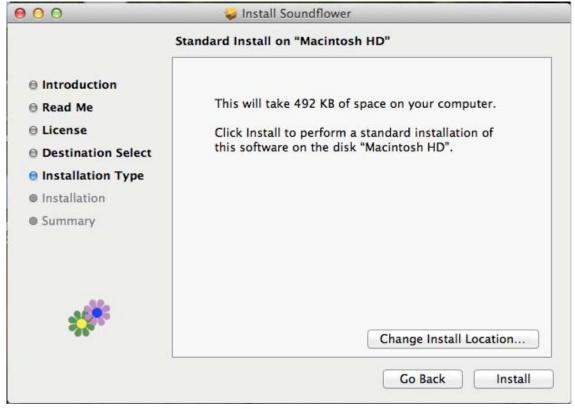

Figure 4-18

7) Enter your Username and Password of the System. Then, click "Install Software".

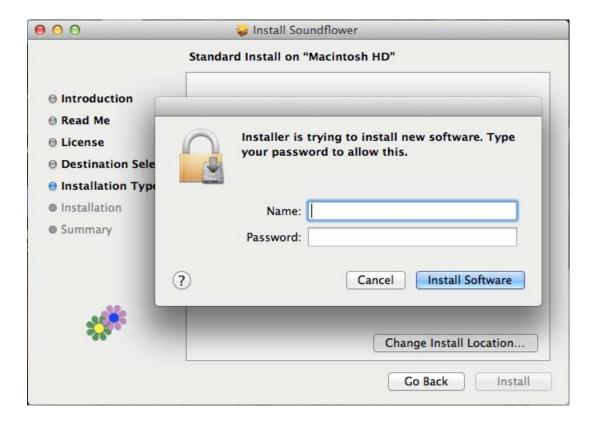

8) The window pops up the notice to remind you that computer will restart while finishing the installing. Please click "Continue Installation".

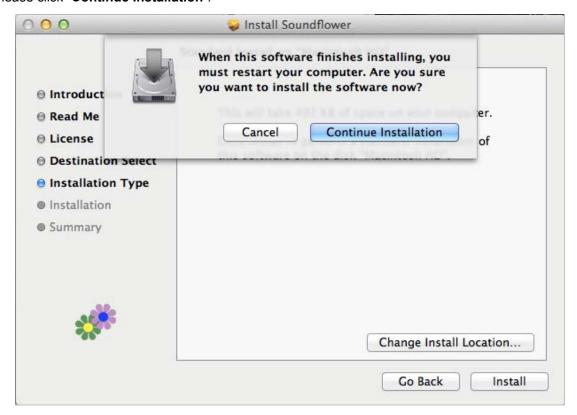

9) When the installation was successful, click "Restart" to restart your computer.

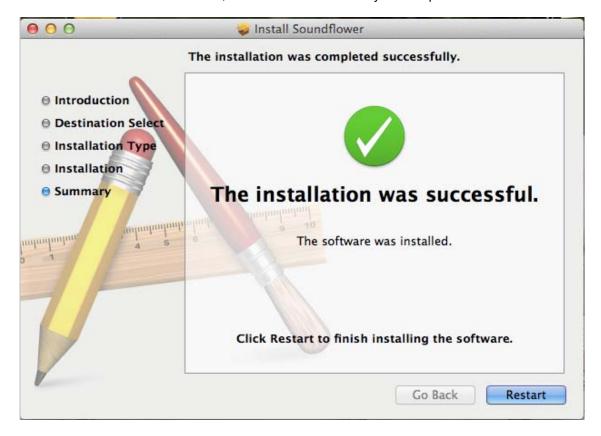

- 10) After restart the computer, you will see there is a sunflower icon displayed in the system taskbar. Then, you can configure your audio output per your preference.
  - **%** If the icon is not displayed, please execute the program of WPG-210N first.

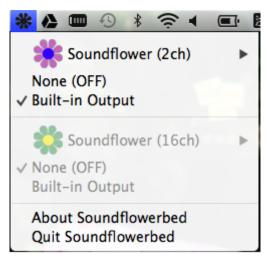

# **Chapter 5. WEB UI MANAGEMENT**

### 5.1. WPG-210N Homepage

Please follow the steps below to enter the web UI of WPG-210N.

Step 1. First, please connect your PC to WPG-210N (via wire or wirelessly).

**Step 2.** Open the web browser and it will redirect to WPG-210N home page automatically. Or you can enter the default IP address <a href="http://192.168.1.1">http://192.168.1.1</a> to access it.

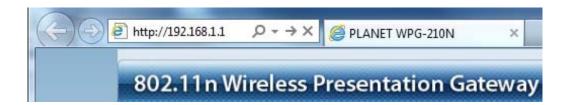

After a moment, the main screen appears as Figure 5-1

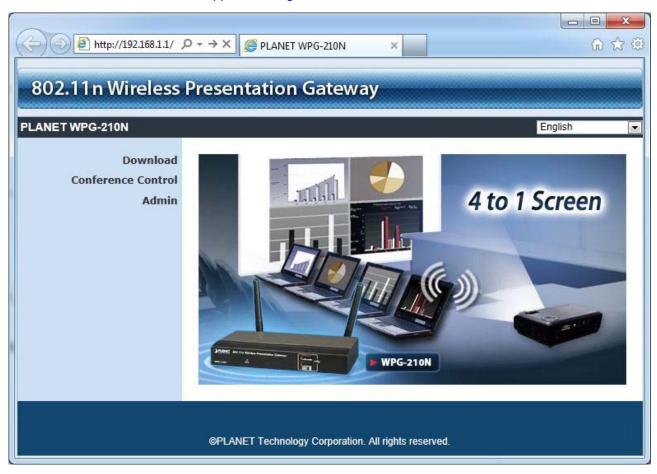

Figure 5-1

The following sections will introduce the detailed instructions of the web UI functions.

#### 5.2. Download

Please follow the steps below to download and execute the WPG installation program.

Step 1. Click "Download".

**Step 2.** Choose the WPG utility for "**Windows 7 / Vista / XP**" or "**Mac OS X**", then click Download button and execute the installation program.

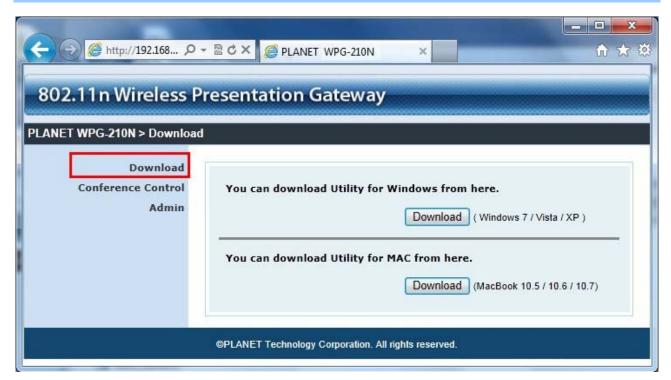

Figure 5-2

**Step 3.** Follow Installation Wizard instructions to proceed till the installation process complete. Once installation complete, a WPG utility shortcut will appear on the desktop.

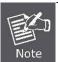

If the "Windows Security Alert" pops up, just press "Unblock" button to continue the installation.

#### 5.3. Conference Control

This function allows you to host a meeting without the projector cable swapping, and each participant is able to show their own presentation easily. Please follow the steps below to execute Conference Control.

#### Step 1. Click "Conference Control".

**Step 2.** Enter the password. The default value is "trainer". Then press Login button.

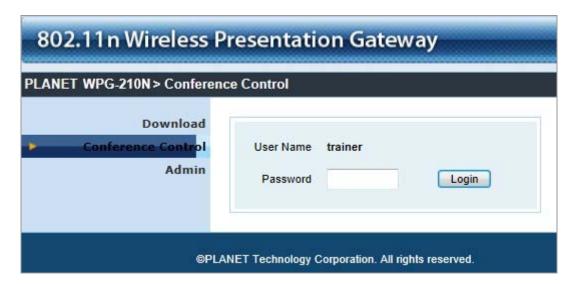

Figure 5-3

**Step 3.** After login, you can see a user list on the screen which indicates the clients who have already login into the WPG utility. There are three columns, "Name", "Play Control" and "IP Address".

There are six buttons:

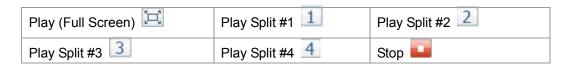

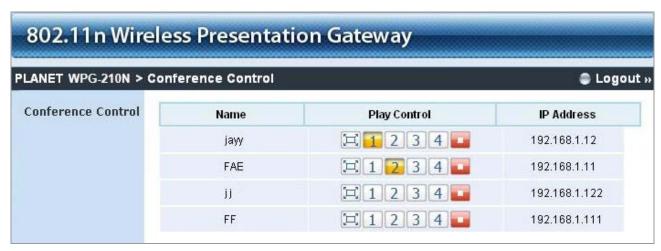

Figure 5-4

#### 5.4. Admin

This function allows you to login web management UI of WPG-210N. Click "**Admin**", and enter the password. The default value is "**admin**". Then click the **Login** button or press the **Enter** key.

Please refer to the following sections for further configuration of the web management UI.

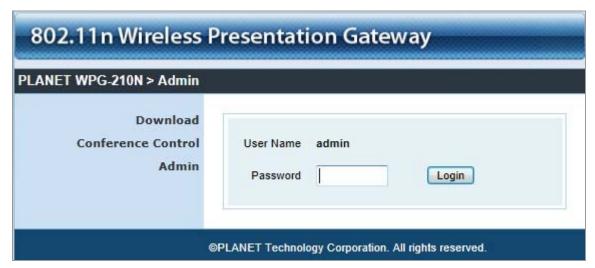

Figure 5-5

Default IP Address: **192.168.1.1**Default Password: **admin** 

After entering the password, the main screen appears as Figure 5-6

#### 5.4.1. System Status

In this page can show the current status and some basic settings of the presentation gateway.

| WPG-210N > Admin > | System Status        |                        | Logor |
|--------------------|----------------------|------------------------|-------|
| System Status      | Model Name           | PLANET WPG-210N        |       |
| Device Setup       | Versions             |                        |       |
| Network Setup      | Firmware Version     | 1.0.0.5                |       |
| OSD Setup          | Network Status       |                        |       |
| Change Passwords   | IP Address           | 192.168.1.1            |       |
| Reset to Default   | Subnet Mask          | 255.255.255.0          |       |
| Firmware Upgrade   | Default Gateway      | 192.168.1.254          |       |
|                    | Wireless MAC Address | 00:30:4F:02:60:A0      |       |
| Reboot System      | Wire MAC Address     | 00:30:4F:00:9B:0C      |       |
|                    | Connection Status    |                        |       |
|                    | Projecting Status    | Waiting for Projecting |       |
|                    | Total Users          | 0                      |       |

Figure 5-6

| Object               | Description                                                |
|----------------------|------------------------------------------------------------|
| Model Name           | Product model name                                         |
| Firmware Version     | Product firmware version number                            |
| Network Status       |                                                            |
| IP Address           | The IP address of WPG-210N                                 |
| Subnet Mask          | The subnet mask                                            |
| Default Gateway      | The default gateway                                        |
| Wireless MAC Address | The wireless MAC address                                   |
| Wire MAC Address     | The wire MAC address                                       |
| Connection Status    |                                                            |
| Projecting Status    | It shows "Waiting for projecting" or "Projecting".         |
| Total Users          | The number of users who has already login into WPG utility |

#### 5.4.2. Network Setup

This page is used to configure the parameters for local area network which connects to the LAN port or wireless interface. Here you may change the setting for IP address, subnet mask, DHCP, etc..

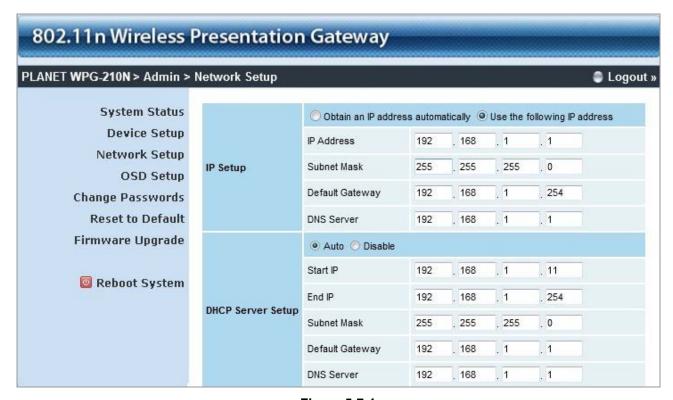

Figure 5-7-1

#### ■ IP Setup

The page includes the flowing detail fields:

| Object                          | Description                                                                                                    |                                    |
|---------------------------------|----------------------------------------------------------------------------------------------------|------------------------------------|
| IP Setup                        |                                                                                                    |                                    |
| Obtain IP address automatically | If you select this option, the WPG-210N will detect the network environment automatically.                                                                                                    |                                    |
|                                 | <ul> <li>When WPG-210N is connected to a LAN that has DHCP server, the clients of WPG-210N will be assigned an IP by that server and the built-in DHCP server of WPG-210N will be disabled.</li> <li>When the WPG-210N is connected to a LAN that does not have any DHCP server, the built-in DHCP server of WPG-210N will be enabled and the clients of WPG-210N will obtain IP address by itself.</li> </ul> |                                    |
| Use the following IP            | Or you can select this option to use the fixed IP address for                                                                                                    |                                    |
| address                         | WPG-210N. (Default Settings)                                                                                                    |                                    |
|                                 | IP Address                                                                                                    | The default value is 192.168.1.1   |
|                                 | Subnet Mask                                                                                                    | The default value is 255.255.255.0 |

| Default Gateway | The default value is 192.168.1.1 |
|-----------------|----------------------------------|
| DNS Server      | The default value is 192.168.1.1 |

## ■ DHCP Server Setup

| Object  | Description                                                           |                                    |
|---------|-----------------------------------------------------------------------|------------------------------------|
| Auto    | Select "Auto" to enable the built-in DHCP server of                   |                                    |
|         | WPG-210N. (Default Settings)                                          |                                    |
|         | Start IP                                                              | The default value is 192.168.1.11  |
|         | End IP                                                                | The default value is 192.168.1.254 |
|         | Subnet Mask                                                           | The default value is 255.255.255.0 |
|         | Default Gateway                                                       | The default value is 192.168.1.1   |
|         | DNS Server                                                            | The default value is 192.168.1.1   |
| Disable | Or you can select this option to disable the DHCP server of WPG-210N. |                                    |

## ■ Wireless Setup

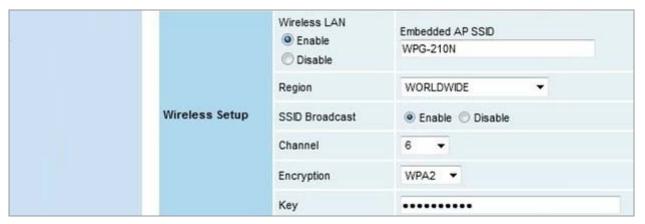

**Figure 4-7-2** 

The page includes the flowing detail fields:

| Object         | Description                                                  |                                                 |
|----------------|--------------------------------------------------------------|-------------------------------------------------|
| Wireless LAN   | The option for enabling or disabling wireless LAN function   |                                                 |
|                | Embedded AP SSID You can configure the SSID string here when |                                                 |
|                |                                                              | Wireless LAN is enabled.                        |
| Region         | The default value is "Worldwide".                            |                                                 |
| SSID Broadcast | The default value is "Enable".                               |                                                 |
| Channel        | If you select "Auto", the                                    | WPG-210N will scan all of the wireless channels |

|            | and choose a clear one automatically. Or you can select a fixed channel. |
|------------|--------------------------------------------------------------------------|
| Encryption | The option of wireless security. You can select one of WEP / WPA /       |
|            | WPA2, or disable it.                                                     |
| Key        | If Encryption is enabled, you have to set the key according to the       |
|            | encryption mode you selected.                                            |

## ■ AP Client Setup

Check "**Enable**" radio button to switch WPG-210N to AP client mode. It can join other access point wirelessly. Besides, the clients can also login WPG-210N for presentation and surf the Internet via other AP simultaneously.

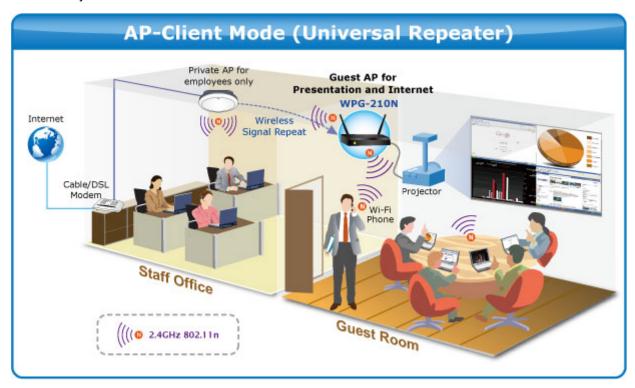

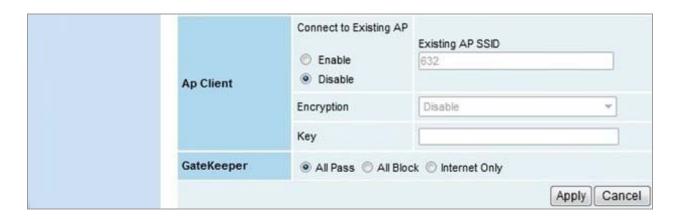

The page includes the flowing detail fields:

| Object                 | Description                                                                       |                                                   |
|------------------------|-----------------------------------------------------------------------------------|---------------------------------------------------|
| Connect to Existing AP | The option for enabling or disabling AP client mode. By this fea                  |                                                   |
|                        | you can join other                                                                | Access Point wirelessly. And LAN function will be |
|                        | disabled during AP client mode.                                                   |                                                   |
|                        | Existing AP                                                                       | Enter the existing AP's SSID here when AP         |
|                        | SSID                                                                              | client mode is enabled.                           |
| Encryption             | Choose the wireless security type of the AP you want to join.                     |                                                   |
| Key                    | Enter the key of the AP you want to join.                                         |                                                   |
| GateKeeper             | Gatekeeper is designed for ensuring the enterprise network secur within WPG-210N. |                                                   |
|                        |                                                                                   |                                                   |
|                        | All Pass                                                                          | Allow the clients of WPG-210N (guests) to         |
|                        |                                                                                   | access the whole office network. (Default         |
|                        |                                                                                   | setting)                                          |
|                        | All Block                                                                         | Block the clients of WPG-210N (guests) to         |
|                        |                                                                                   | access the whole office network (LAN).            |
|                        | Internet only                                                                     | This option will block the clients of WPG-210N    |
|                        |                                                                                   | (guests) from the office network (LAN) but still  |
|                        |                                                                                   | reserve the Internet connection capability.       |

Click the Apply button to make the changes to take effect.

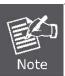

To enable the WPG-210N to run as a AP Client to connect to other existing AP wirelessly, please set the encryption security type to "WPA AES" or "WPA2 AES".

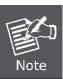

LAN function will be disabled during AP client mode.

#### 5.4.3. OSD Setup

Users can customize their own OSD (on-screen display) standby image.

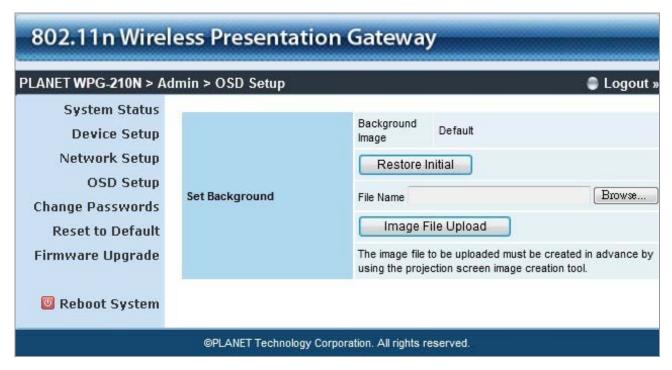

Figure 4-8

The web page includes the flowing fields:

| Object            | Description                                                  |
|-------------------|--------------------------------------------------------------|
| Restore Initial   | Restore to the default OSD standby image.                    |
| Image File Upload | Upload the customized OSD standby image.                     |
|                   | (You need to use the provided IB Maker utility stored in the |
|                   | CD-ROM to convert the image to the system defined format.)   |

#### 5.4.4. Device Setup

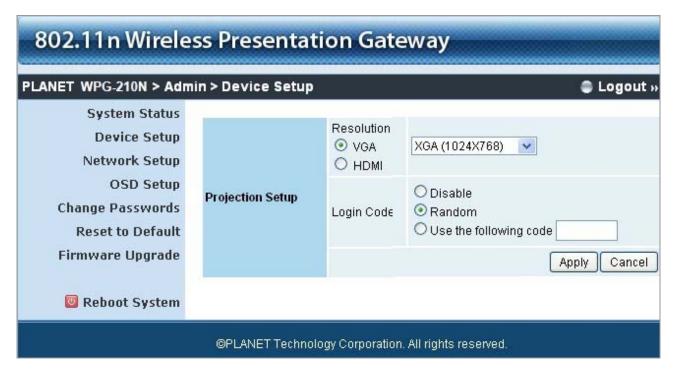

Figure 4-9

| Object     | Description                                               |  |
|------------|-----------------------------------------------------------|--|
| Resolution | VGA:                                                      |  |
|            | SVGA (800x600) / XGA (1024x768)                           |  |
|            | WXGA(1280x768) / WXGA(1280x800)                           |  |
|            | WXGA (1360x768) / WXGA+ (1440x900)                        |  |
|            | номі:                                                     |  |
|            | 720p (1280x720)                                           |  |
| Login Code | You can select "Disable", "Random", or "Use the following |  |
|            | code" to set a specified 4-characters Number.             |  |

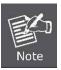

The default setting of project output port is VGA. However, The HDMI cable will still works if you plug it before powering on the WPG-210N.

Click the Apply button to make the changes to take effect.

#### 5.4.5. Change Passwords

Users can change the login password. The length of password is up to 8 characters.

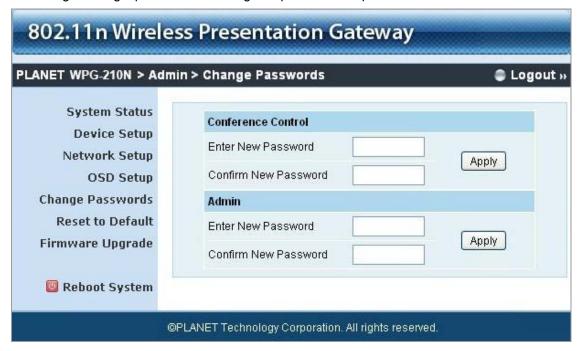

Figure 4-10

Click the Apply button to make the changes to take effect.

#### 5.4.6. Reset to Default

This page allows you to reset the current configuration to factory default.

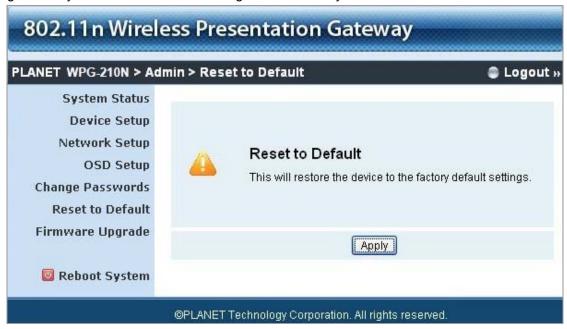

Figure 4-11

Click the Apply button to restore the WPG-210N to the factory default settings.

#### 5.4.7. Firmware Upgrade

This page allows you upgrade the WPG-210N firmware to new version. Please note, do not power off the device during the upload because it may crash the system.

| ANET WPG-210N > Ac                                                          | lmin > Firmware Upgrad                        | e                                  | Logou             |
|-----------------------------------------------------------------------------|-----------------------------------------------|------------------------------------|-------------------|
| System Status<br>Device Setup                                               | Firmware Version                              | 1.0.0.0                            |                   |
| Network Setup                                                               | Release Date                                  | 20110408                           |                   |
| OSD Setup Change Passwords Reset to Default Firmware Upgrade  Reboot System | After you apply Upgrade but File Name Upgrade | ton, projecting function will be t | erminated. Browse |

Figure 4-12

If it is necessary to upgrade the firmware, please follow the steps below to operate carefully.

- Step 1. First, download the latest firmware image file from PLANET website.
- Step 2. Click Browse button to specify the file you want to upgrade.
- Step 3. Click Upgrade button to start.
- **Step 4.** There will be a warning message shown and count down counter on the screen.

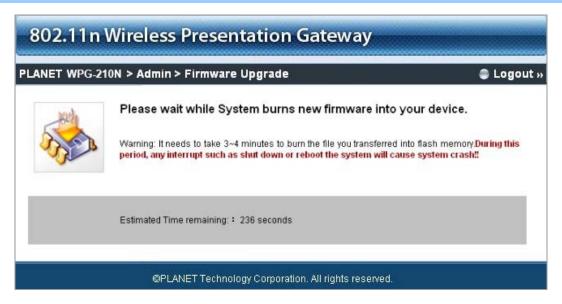

**Step 5.** After a few minutes, a complete message shown on the screen.

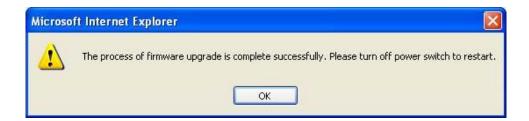

**Step 6.** Power off the WPG-210N, then power on it again.

#### Step 7. Login the web UI, and click Reset to Default to take effect.

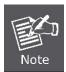

New firmware versions posted at the website of PLANET Technology can be downloaded for free. There is no need to upgrade the firmware unless the new firmware has a new feature you want to use.

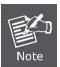

When you upgrade its firmware, you may lose its current configurations. Do not turn off the WPG-210N while the firmware is being upgraded, otherwise, the WPG-210N may be damaged.

#### 5.4.8. Reboot System

Press Reboot to reboot system. Please wait for a few minutes and reload web page again.

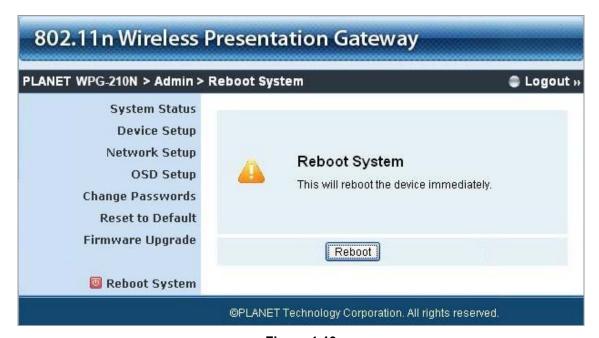

Figure 4-13

Click Reboot button to restart the WPG-210N.

# **Appendix A: Configuring the PCs**

In this section, we'll introduce how to install and configure the TCP/IP correctly in Windows XP. First make sure your Ethernet Adapter is working, refer to the adapter's manual if needed.

#### 1. Install TCP/IP component

- 1) On the Windows taskbar, click the **Start** button, point to **Settings**, and then click **Control Panel**.
- Click the Network and Internet Connections icon, and then click on the Network Connections tab in the appearing window.
- 3) Right click the icon shown below, select Properties on the prompt page.

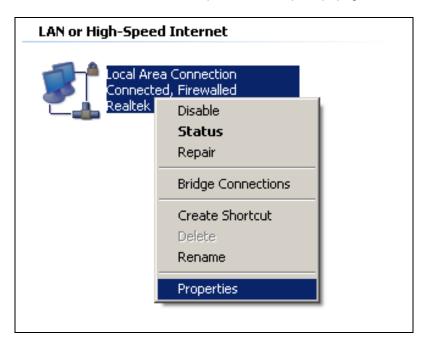

Figure A-1

4) In the prompt page shown below, double click on the Internet Protocol (TCP/IP).

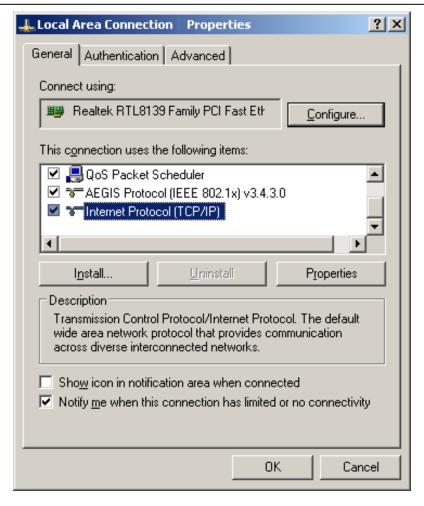

Figure A-2

5) The following **TCP/IP Properties** window will display and the **IP Address** tab is open on this window by default.

Now you have two ways to configure the TCP/IP protocol below:

#### > Setting IP address automatically

Select **Obtain an IP address automatically**, Choose **Obtain DNS server automatically**, as shown in the Figure below:

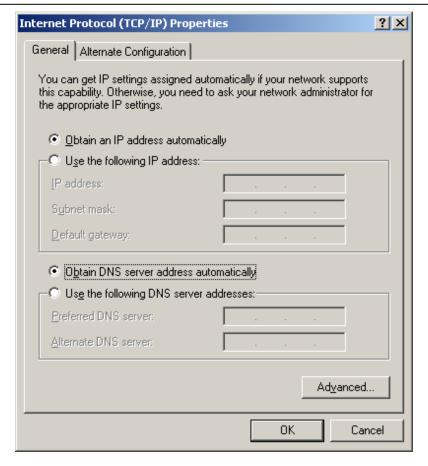

Figure A-3

- > Setting IP address manually
- 1 Select **Use the following IP address** radio button.
- 2 If the device's LAN IP address is 192.168.1.1, type in IP address 192.168.1.x (x is from 2 to 254), and **Subnet mask** 255.255.255.0.
- 3 Type the device's LAN IP address (the default IP is 192.168.1.1) into the **Default gateway** field.
- 4 Select **Use the following DNS server addresses** radio button. In the **Preferred DNS Server** field you can type the DNS server IP address which has been provided by your ISP

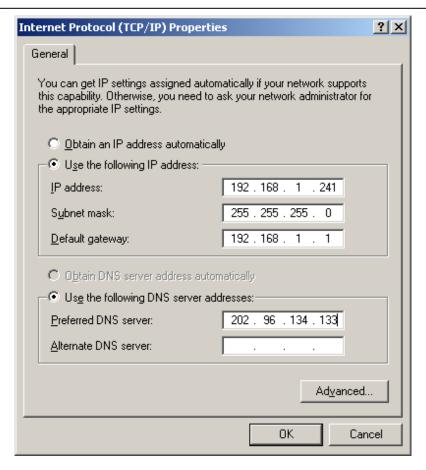

Figure A-4

Now click **OK** to keep your settings.

# **Appendix B: FAQ**

#### FAQ1: How to reset the WPG-210N to factory default?

#### [ANSWERS]

- 1) Power off the WPG-210N.
- 2) Press and hold the button with paper clip, and then plug in the DC jack of the AC adapter to power on WPG-210N. After 10~15 seconds, you can release the button.

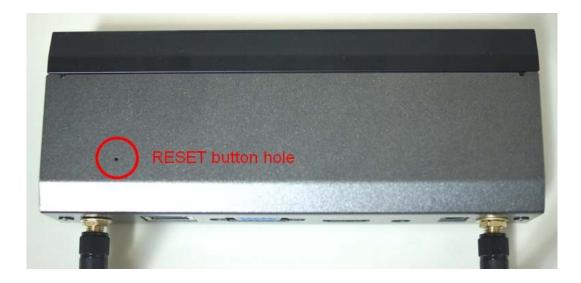

3) Now, you should be able to login the WPG-210N by default setting. (Default username and password are both "admin".)

#### FAQ 2: How to use WPG-210N to output the screen to the projector or LCD by HDMI cable?

#### [ANSWERS]

You can switch the output interface through the web UI. The default setting is VGA.

However, if you want to use HDMI interface directly without switching:

- (1) Plug the HDMI connector and turn on the projector or LCD first.
- (2) Then just power on the WPG-210N to achieve it.

# FAQ 3: With the Windows XP client, how to output the audio via the audio jack of the WPG-210N when the video is projected?

#### [ANSWERS]

(1) First of all, please install "VAC.exe" (Virtual Audio Control) first on your computer. The software can be

found in \Utility\ of the CD-ROM.

- (2) After the driver is installed, please launch WPG utility.
- (3) Click Menu icon, and select "Send Audio to Display" to Yes.
- (4) After restarting WPG utility, you can have the audio via the audio jack of the WPG-210N.

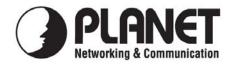

## **EC Declaration of Conformity**

For the following equipment:

\*Type of Product: 802.11n Wireless Presentation Gateway

\*Model Number: WPG-210N

\* Produced by:

Manufacturer's Name : Planet Technology Corp.

Manufacturer's Address: 10F., No.96, Minguan Rd., Xindian Dist.,

New Taipei City 231, Taiwan (R.O.C.)

is herewith confirmed to comply with the requirements set out in the Council Directive on the Approximation of the Laws of the Member States relating to 1999/5/EC R&TTE. For the evaluation regarding the R&TTE the following standards were applied:

| EN 300 328 V1.7.1    | (2006-10)                              |
|----------------------|----------------------------------------|
| EN 301 489-17 V2.1.1 | (2009-05)                              |
| EN 301 489-1 V1.9.2  | (2011-09)                              |
| EN 55022             | (2010 Class B)                         |
| EN 55024             | (2010)                                 |
| EN 61000-3-2         | (2006 / A1:2009 / A2:2009)             |
| EN 61000-3-3         | (2008)                                 |
| IEC 61000-4-2        | (2008)                                 |
| IEC 61000-4-3        | (2006 / A1:2007 / A2:2010)             |
| IEC 61000-4-4        | (2004 / A1:2010)                       |
| IEC 61000-4-5        | (2005)                                 |
| IEC 61000-4-6        | (2008)                                 |
| IEC 61000-4-8        | (2009)                                 |
| IEC 61000-4-11       | (2004)                                 |
| EN 62311             | (2008)                                 |
| EN 60950-1           | (2006 + A11:2009 + A1:2010 + A12:2011) |
|                      |                                        |

Responsible for marking this declaration if the:

**☑** Manufacturer **☐** Authorized representative established within the EU

Authorized representative established within the EU (if applicable):

Company Name: Planet Technology Corp.

Company Address: 10F., No.96, Minquan Rd., Xindian Dist., New Taipei City 231, Taiwan (R.O.C.)

Person responsible for making this declaration

Name, Surname Kent Kang

Position / Title : <u>Product Manager</u>

 Taiwan
 25 Feb., 2013

 Place
 Date

#### PLANET TECHNOLOGY CORPORATION

# **EC Declaration of Conformity**

| English      | Hereby, PLANET Technology Corporation, declares that this 802.11n Wireless Presentation Gateway is in compliance with the essential requirements and other relevant provisions of Directive 1999/5/EC.                                                | Lietuviškai | Šiuo PLANET Technology Corporation,, skelbia, kad 802.11n Wireless Presentation Gateway tenkina visus svarbiausius 1999/5/EC direktyvos reikalavimus ir kitas svarbias nuostatas.                                           |
|--------------|----------------------------------------------------------------------------------------------------|-------------|----------------------------------------------------------------------------------------------------|
| Česky        | Společnost PLANET Technology Corporation, tímto prohlašuje, že tato 802.11n Wireless Presentation Gateway splňuje základní požadavky a další příslušná ustanovení směrnice 1999/5/EC.                                                                 | Magyar      | A gyártó PLANET Technology Corporation, kijelenti, hogy ez a 802.11n Wireless Presentation Gateway megfelel az 1999/5/EK irányelv alapkövetelményeinek és a kapcsolódó rendelkezéseknek.                                    |
| Dansk        | PLANET Technology Corporation, erklærer<br>herved, at følgende udstyr 802.11n Wireless<br>Presentation Gateway overholder de væsentlige<br>krav og øvrige relevante krav i direktiv 1999/5/EF                                                         | Malti       | Hawnhekk, PLANET Technology Corporation, jiddikjara li dan 802.11n Wireless Presentation Gateway jikkonforma mal-ħtiġijiet essenzjali u ma provvedimenti oħrajn relevanti li hemm fid-Dirrettiva 1999/5/EC                  |
| Deutsch      | Hiermit erklärt PLANET Technology Corporation, dass sich dieses Gerät 802.11n Wireless Presentation Gateway in Übereinstimmung mit den grundlegenden Anforderungen und den anderen relevanten Vorschriften der Richtlinie 1999/5/EG befindet". (BMWi) | Nederlands  | Hierbij verklaart , <b>PLANET Technology orporation</b> , dat <b>802.11n Wireless Presentation Gateway</b> in overeenstemming is met de essentiële eisen en de andere relevante bepalingen van richtlijn 1999/5/EG          |
| Eesti keeles | Käesolevaga kinnitab PLANET Technology<br>Corporation, et see 802.11n Wireless<br>Presentation Gateway vastab Euroopa Nõukogu<br>direktiivi 1999/5/EC põhinõuetele ja muudele<br>olulistele tingimustele.                                             | Polski      | Niniejszym firma PLANET Technology<br>Corporation, oświadcza, że 802.11n Wireless<br>Presentation Gateway spełnia wszystkie<br>istotne wymogi i klauzule zawarte w<br>dokumencie "Directive 1999/5/EC".                     |
| Ελληνικά     | ME THN ΠΑΡΟΥΣΑ , PLANET Technology Corporation, $\Delta H \Lambda \Omega N E I$ OTI AYTO 802.11n Wireless Presentation Gateway $\Sigma Y M M \Omega P \Phi \Omega N E T A I I I I I I I I I I I I I I I I I I$                                        | Português   | PLANET Technology Corporation, declara que este 802.11n Wireless Presentation Gateway está conforme com os requisitos essenciais e outras disposições da Directiva 1999/5/CE.                                               |
| Español      | Por medio de la presente, PLANET Technology Corporation, declara que 802.11n Wireless Presentation Gateway cumple con los requisitos esenciales y cualesquiera otras disposiciones aplicables o exigibles de la Directiva 1999/5/CE                   | Slovensky   | Výrobca PLANET Technology Corporation, týmto deklaruje, že táto 802.11n Wireless Presentation Gateway je v súlade so základnými požiadavkami a ďalšími relevantnými predpismi smernice 1999/5/EC.                           |
| Français     | Par la présente, PLANET Technology Corporation, déclare que les appareils du 802.11n Wireless Presentation Gateway sont conformes aux exigences essentielles et aux autres dispositions pertinentes de la directive 1999/5/CE                         | Slovensko   | PLANET Technology Corporation, s tem potrjuje, da je ta 802.11n Wireless Presentation Gateway skladen/a z osnovnimi zahtevami in ustreznimi določili Direktive 1999/5/EC.                                                   |
| Italiano     | Con la presente , PLANET Technology Corporation, dichiara che questo 802.11n Wireless Presentation Gateway è conforme ai requisiti essenziali ed alle altre disposizioni pertinenti stabilite dalla direttiva 1999/5/CE.                              | Suomi       | PLANET Technology Corporation, vakuuttaa täten että 802.11n Wireless Presentation Gateway tyyppinen laite on direktiivin 1999/5/EY oleellisten vaatimusten ja sitä koskevien direktiivin muiden ehtojen mukainen.           |
| Latviski     | Ar šo PLANET Technology Corporation, apliecina, ka šī 802.11n Wireless Presentation Gateway atbilst Direktīvas 1999/5/EK pamatprasībām un citiem atbilstošiem noteikumiem.                                                                            | Svenska     | Härmed intygar, PLANET Technology Corporation, att denna 802.11n Wireless Presentation Gateway står i överensstämmelse med de väsentliga egenskapskrav och övriga relevanta bestämmelser som framgår av direktiv 1999/5/EG. |